**TAXSEE Driver для Android**

# **РУКОВОДСТВО ПОЛЬЗОВАТЕЛЯ**

**Листов 16**

*Редакция: март 2020*

#### **АННОТАЦИЯ**

В документе приведены сведения, необходимые пользователю для работы с системой автоматизации процессов взаимодействия перевозчиков (Пользователи) с заказами.

Перечислены назначения и условия применения, описана подготовка к работе. Приводится описание операций, а также аварийные ситуации.

Настоящий документ пересматривается на регулярной основе. Содержание данного документа может быть изменено без предварительного уведомления пользователей с последующим размещением на соответствующей странице сайта taxsee.com.

Правообладатель: Белоногова О.В. (ИНН 450127864710).

# **СОДЕРЖАНИЕ**

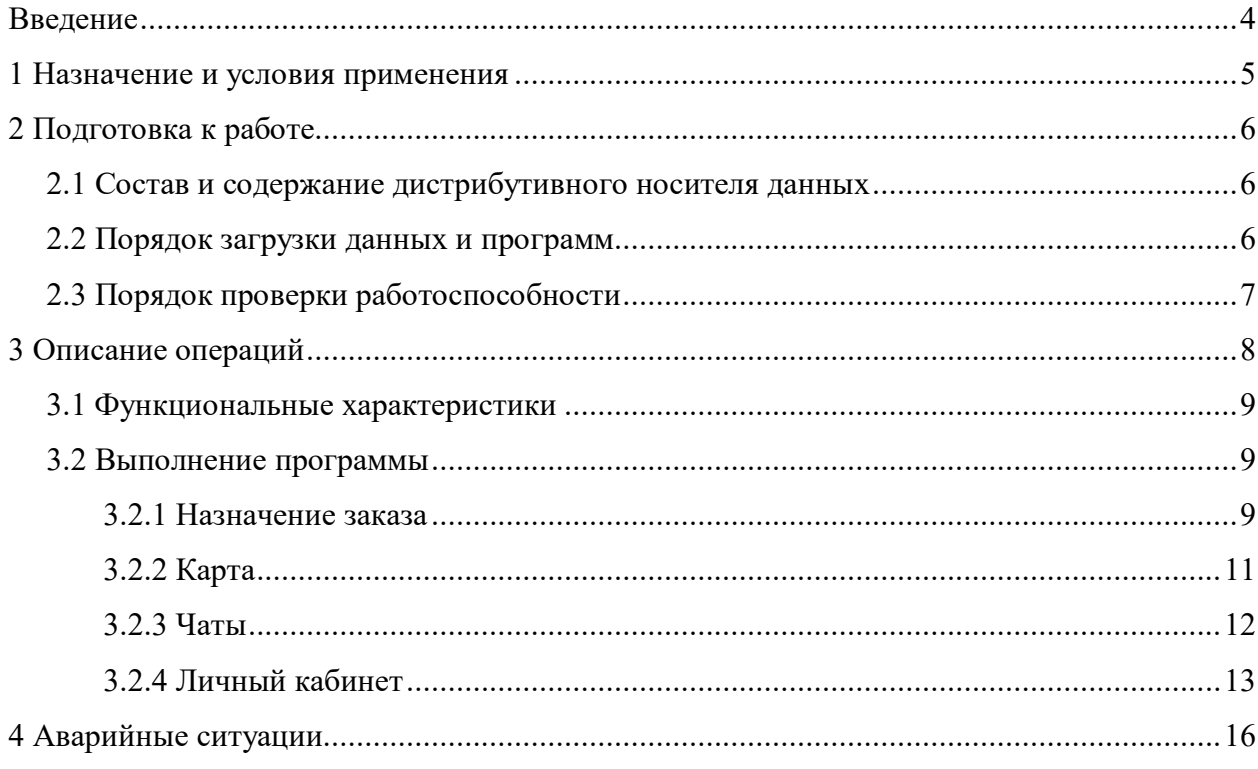

#### **ВВЕДЕНИЕ**

Требования настоящего документа применяются при:

- 1) предварительных комплексных испытаниях;
- 2) опытной эксплуатации;
- 3) приемочных испытаниях;
- 4) промышленной эксплуатации.

Функциональным назначением программы является просмотр Пользователями (Партнеры) информации (актуальные сведения о существующей потребности в услуге по перевозке пассажиров и багажа, услуге по перевозке грузов, доставке товаров, погрузочно-разгрузочных работах) о заказах, принятых в систему, сопровождение и изменение данных заказов, актуализацию сведений о Пользователе, а также иные взаимодействия с другими Пользователями, технической поддержкой посредством приложения, установленного на мобильные телефоны, коммуникаторы и прочие мобильные устройства, подключенные к сети Интернет.

Программа должна эксплуатироваться Пользователями, которым доступ был предоставлен после регистрации в приложении.

Конечный пользователь программы должен обладать практическими навыками работы с выбранным им для использования типом ЭВМ.

TAXSEE Driver для Android предназначен для автоматизации процессов управления работой перевозчиков, оказывающих услуги в сфере транспорта.

Тип ЭВМ пользователя: мобильный телефон или планшетный ПК на базе ОС Android версии 4.1. и новее. Совместимо со следующими техническими устройствами:

1) мобильный телефон, коммуникатор, навигатор или иное мобильное устройство на базе ОС Android.

Для полного использования программы необходима регистрация пользователя (логин и пароль).

# **2 ПОДГОТОВКА К РАБОТЕ**

### **2.1 Состав и содержание дистрибутивного носителя данных**

Доступ к TAXSEE Driver для Android предоставляется по прямой ссылке на Google Play.

### **2.2 Порядок загрузки данных и программ**

Для загрузки программы при наличии ссылки на Интернет-ресурс необходимо:

1) Открыть страницу с приложением в Google Play (ссылка на Интернет-ресурс: https://play.google.com/store/apps/details?id=com.taxsee.driver&hl=ru);

2) Установить приложение на устройство, нажав на кнопку «Загрузить» (рисунок 1).

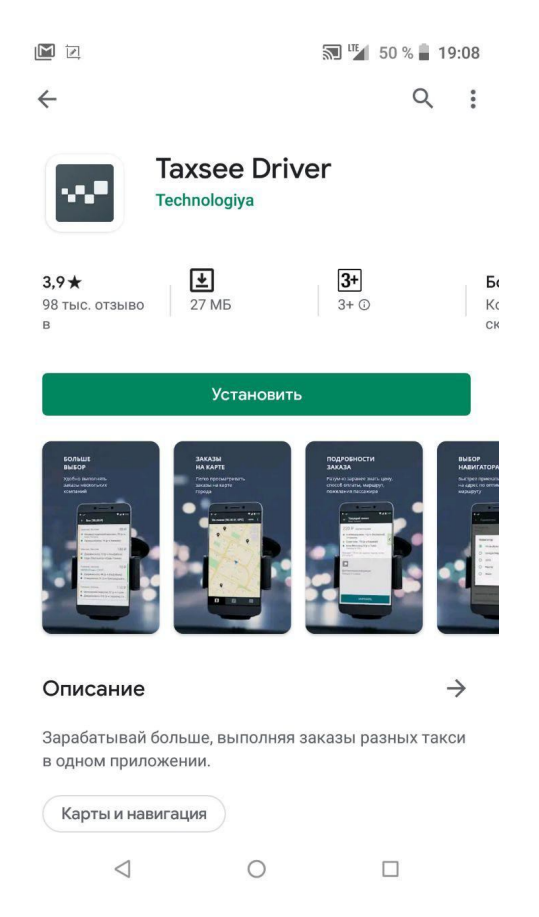

Рисунок 1 – Установка приложения на устройство

Для загрузки программы без прямой ссылки на Интернет-ресурс необходимо:

- 1) Перейти в Google Play.
- 2) Ввести в поисковой строке «TAXSEE Driver» (рисунок 2);
- 3) Установить приложение на устройство, нажав на кнопку «Установить».

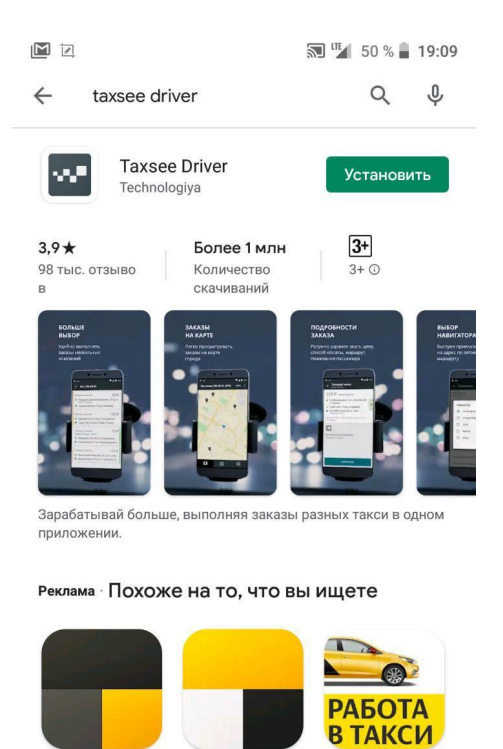

Рисунок 2 – Запрос в поисковую строку

Яндекс.Такси и<br>Лавка — такси и д…

 $\bigcirc$ 

Работа водителем

такси - Онлайн ре...

 $\Box$ 

# **2.3 Порядок проверки работоспособности**

Для проверки доступности TAXSEE Driver для Android с устройства пользователя необходимо выполнить следующие действия:

1) Открыть приложение TAXSEE Driver для Android;

Таксометр -

работа водителем...

 $\triangleleft$ 

2) В форме аутентификации ввести пользовательский логин и пароль (рисунок 3). Нажать кнопку «Войти»;

3) Убедиться, что в окне открылся TAXSEE Driver для Android.

Для пользователей, у которых отсутствует комбинация логин/пароль, необходимо пройти регистрацию путем нажатия кнопки «Регистрация». После прохождения регистрации на указанный телефонный номер будет отправлены данные для авторизации в приложении (логин/пароль).

При возникновении затруднений или ошибок, следует обратиться в службу поддержки.

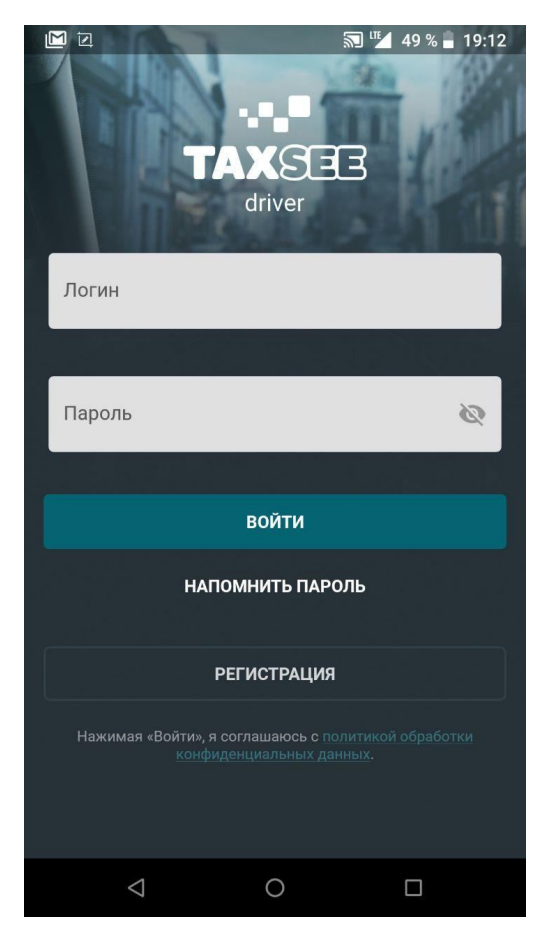

Рисунок 3 – форма аутентификации TAXSEE Driver для Android

# **3 ОПИСАНИЕ ОПЕРАЦИЙ**

# **3.1 Функциональные характеристики**

Программа обеспечивает возможность выполнения перечисленных ниже функций:

- 1) функция просмотра карты с возможностью построения маршрута;
- 2) функция просмотра списка заказов с возможностью разделения на категории

и зоны:

- а) ближайшие;
- б) межгород;
- в) пригород;
- г) буксировка;
- д) грузчик;
- е) запуск двигателя;
- ж) корпоративный;
- з) личный водитель;
- и) эконом;
- к) неоформленные;
- л) все;
- м) мои сервисы;
- н) текущие;
- о) предварительные;
- п) мои предварительные;
- р) мои завершенные;
- с) межгород;
- т) пригород и тд.
- 3) функция запроса заказов для выполнения;
- 4) функция просмотра сервисных сообщений;
- 5) функция просмотра доски объявлений;
- 6) функция общения в общем чате Перевозчиков;
- 7) функция просмотра чата по дорожной ситуации;
- 8) функция просмотра предложений партнеров для Перевозчиков;
- 9) функция автоназначения заказов;
- 10) функция доступа в личный кабинет Перевозчика;
- 11) функция редактирования уведомлений о заказах;
- 12) функция пополнения счета;
- 13) функция перевода средств с карты на счет Перевозчика;
- 14) функция перевода средств между Перевозчиками одного сервиса по логину;
- 15) функция просмотра списка сервисов, подключенных к приложению;
- 16) функция поддержки пользователей:
	- а) обучение работе с приложением;
	- б) база знаний;
	- в) ссылка на форум разработчиков;
	- г) обратная связь.

### **3.2 Выполнение программы**

#### **3.2.1 Назначение заказа**

Для выбора заказа необходимо перейти в раздел «Заказы» (рисунок 4) и выбрать интересующую категорию. Цифры возле категории обозначают количество заказов, доступных в данной категории (рисунок 5).

После выбора интересующего заказа необходимо нажать кнопку «Запросить» для подтверждения готовности принять заказ (рисунок 6).

Функция автоназначения позволяет программе самостоятельно выбирать заказы для перевозчика.

Информацию о выполняемом заказе можно посмотреть в разделе «Активный заказ».

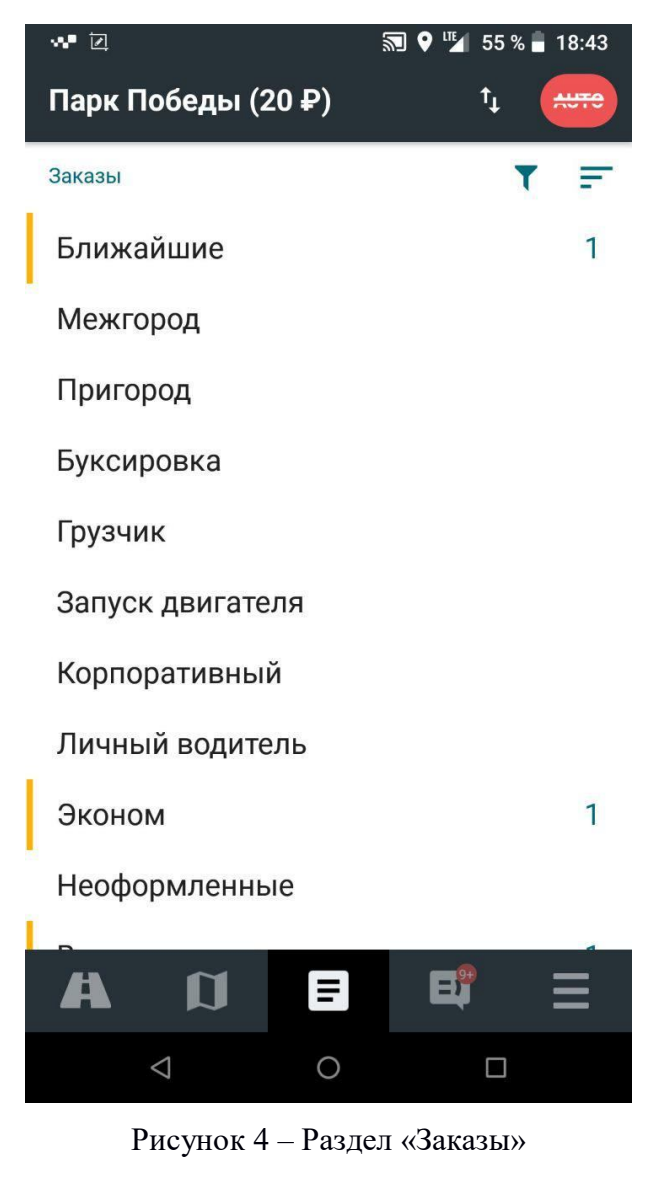

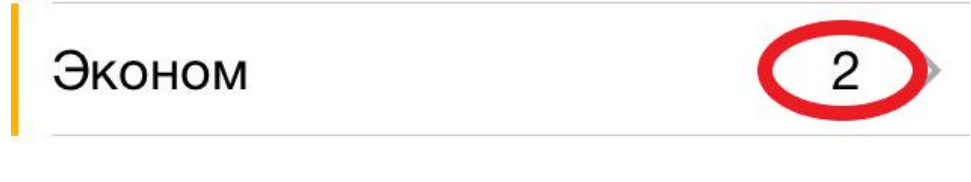

Рисунок 5 – Количество заказов в категории

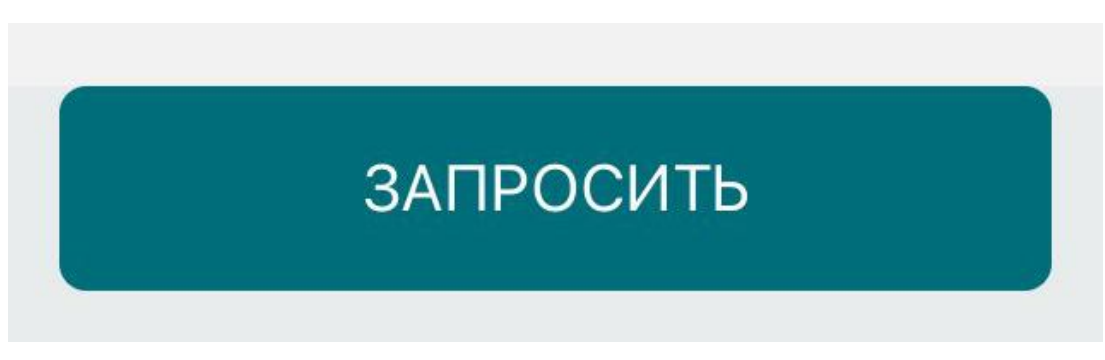

Рисунок 6 – Кнопка «Запросить»

# **3.2.2 Карта**

Раздел «Карта» включает в себя возможность посмотреть текущее местоположение Перевозчика и актуальные заказы на карте для оценки расстояния (рисунок 7).

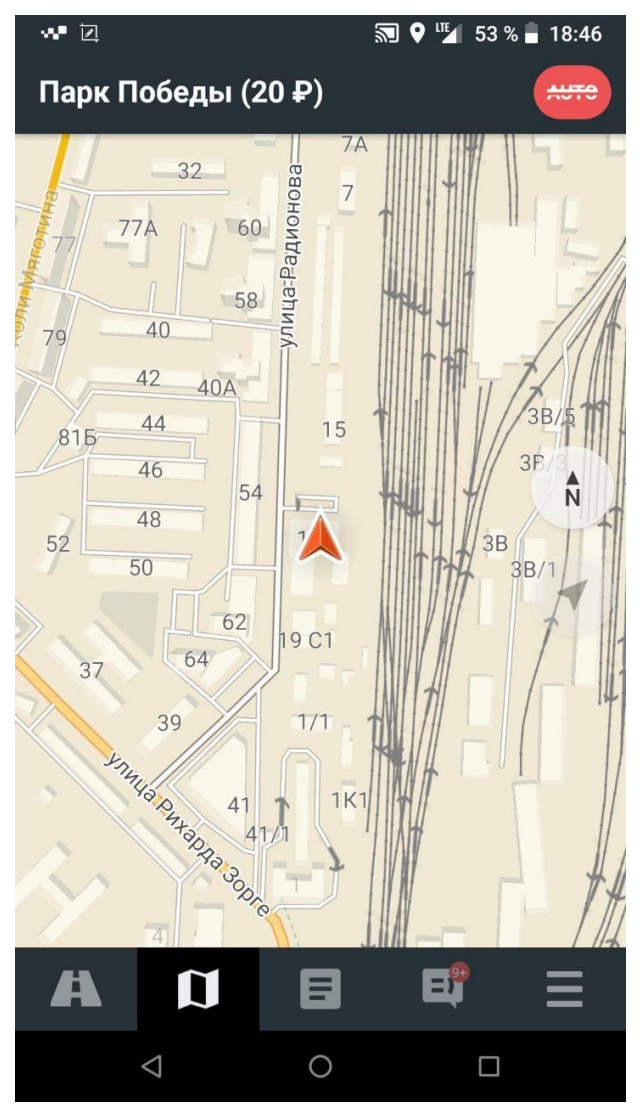

Рисунок 7 – Раздел «Карта»

# **3.2.3 Чаты**

Раздел «Чаты» позволяет обмениваться сообщениями с Перевозчиками в сети. Сообщения делятся на категории «Общие разговоры», «Дорожная ситуация» и «Барахолка» (рисунок 8).

Также раздел позволяет просмотреть сервисные сообщения и предложения партнеров, разделенные по категориям (рисунок 9).

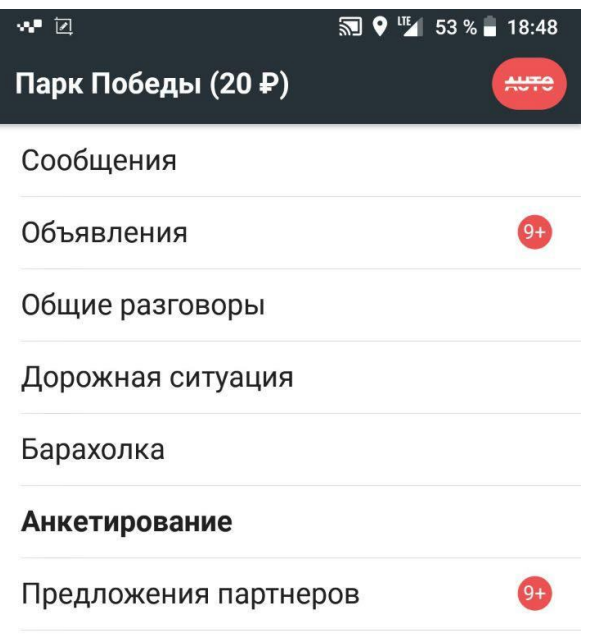

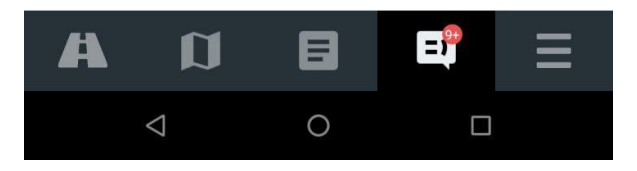

Рисунок 8 – Раздел «Чат»

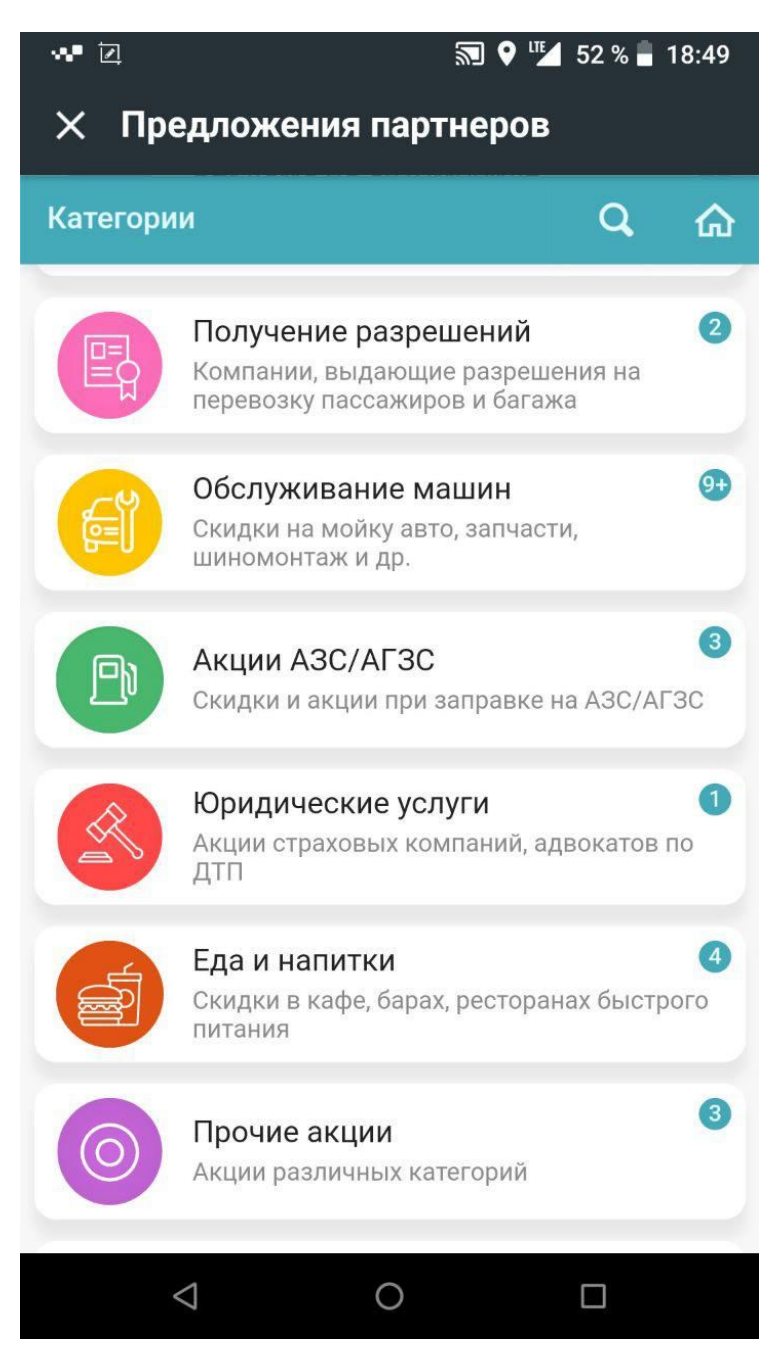

Рисунок 9 – Категория «Предложения партнеров»

### **3.2.4 Личный кабинет**

Раздел «Личный кабинет» позволяет посмотреть информацию о себе и изменить текущие настройки (рисунок 10). Перевозчик может включить или выключить отображение уведомлений о заказах из категорий «Междугородние» и «Городские». Возможно пополнение собственного счета Перевозчика, перевод средств между счетами внутри одного сервиса, просмотр сервисов и состояний счета на каждом из них.

Пользователь программного продукта имеет возможность настроить параметры приложения (рисунок 11), а также обратиться в техническую поддержку приложения.

Также присутствует возможность остановить приложение, после чего пользователь выйдет из своего аккаунта.

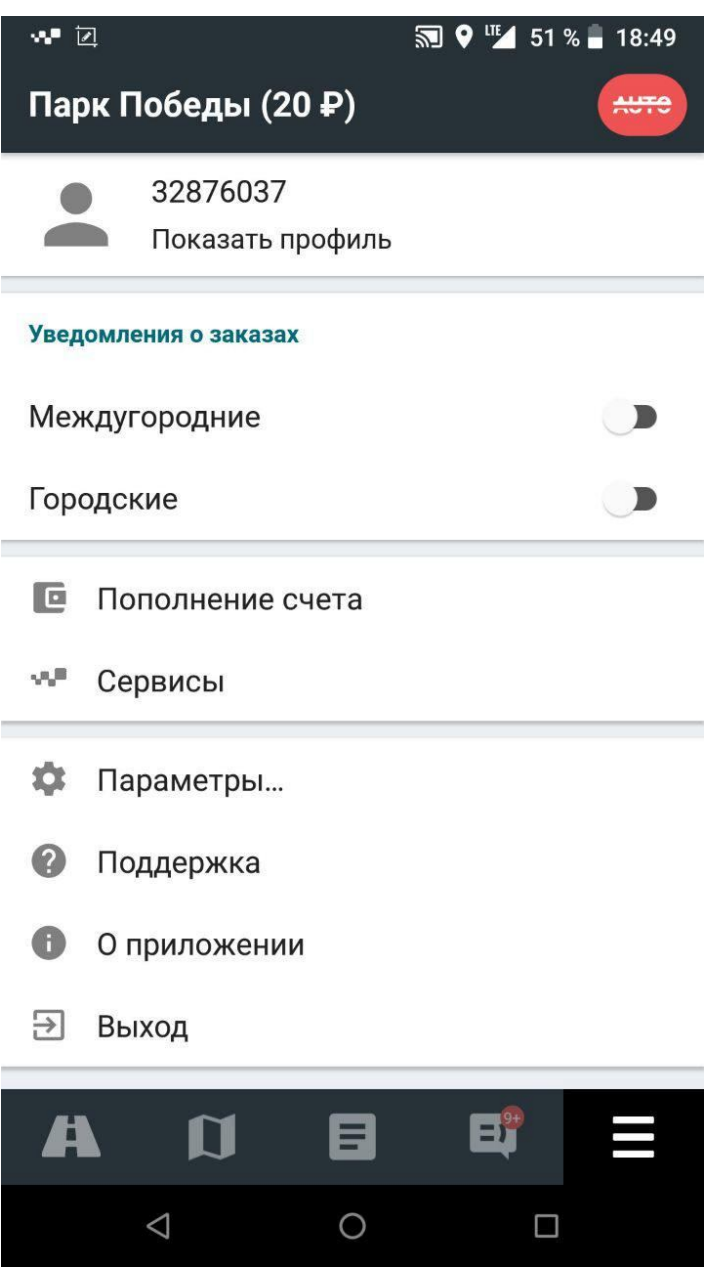

Рисунок 10 – Раздел «Личный кабинет»

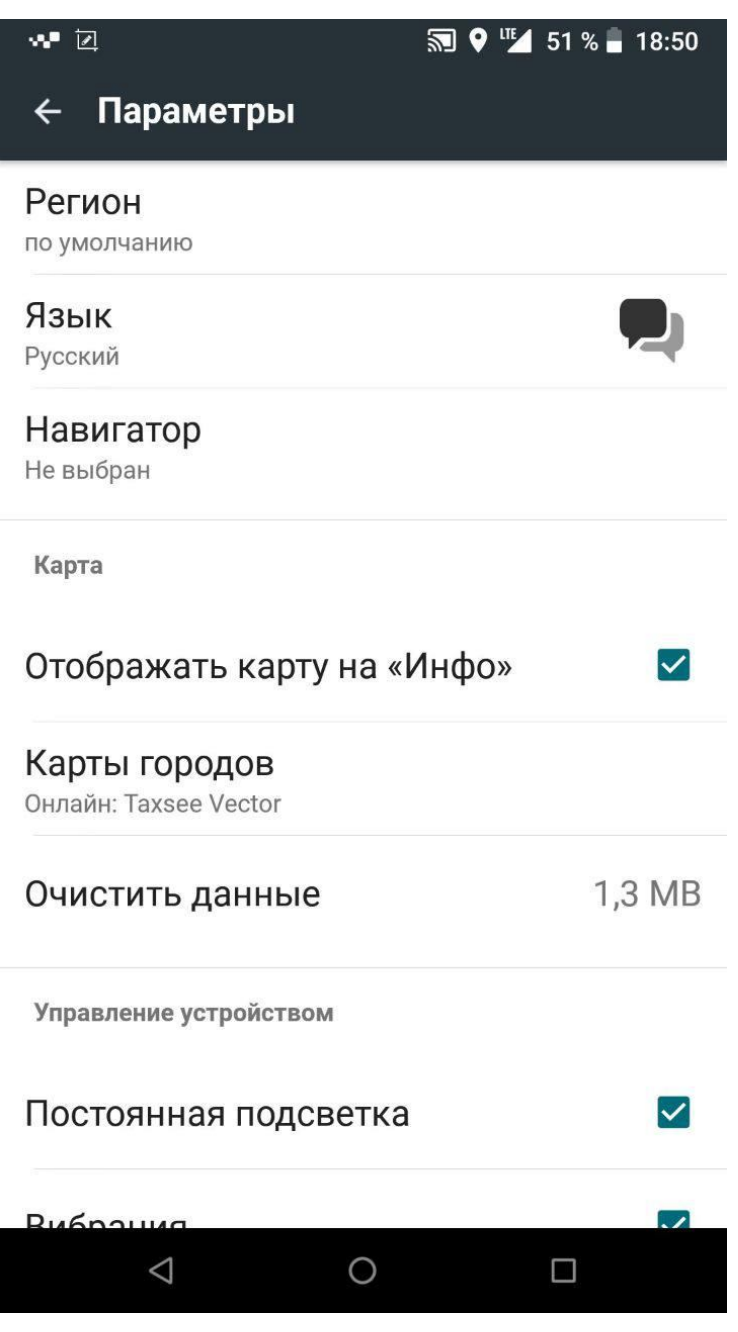

Рисунок 11 – Параметры программного продукта

# **4 АВАРИЙНЫЕ СИТУАЦИИ**

В случае возникновения ошибок при работе с TAXSEE Driver для Android, не описанных в данном разделе, необходимо обратиться к службе поддержки, выбрав необходимую функцию в разделе «Поддержка» (рисунок 12) или по адресу электронной почты support@taxsee.ru.

При ошибках в работе аппаратных средств восстановление функции системы возлагается на ОС.

При ошибках, связанных с программным обеспечением (ОС и драйверы устройств), восстановление работоспособности возлагается на ОС.

При неверных действиях пользователей, неверных форматах или недопустимых значениях входных данных, система выдает пользователю соответствующие сообщения, после чего возвращается в рабочее состояние, предшествовавшее неверной (недопустимой) команде или некорректному вводу данных.

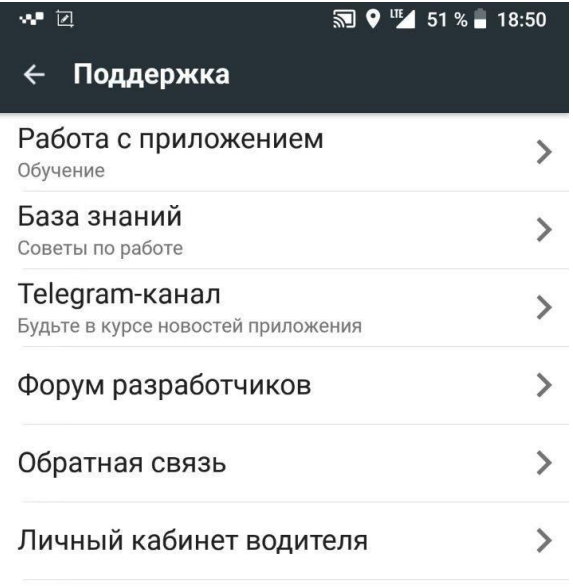

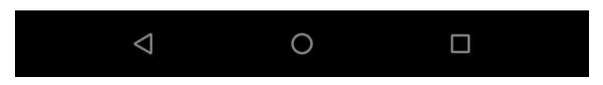

Рисунок 12 – раздел «Поддержка»